# **BORROWING EBOOKS WITH KINDLE DEVICES**

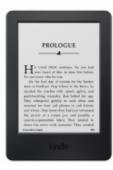

Kindle

Kindle eReaders have black and white screens and are only used to read eBooks. Older generations of Kindle eReaders might have a keyboard and might not have the ability to connect to WiFi networks.

# To find books compatible with Kindle eReaders, go to ebooks.wlnonline.org and click "Kindle Books" at the top of the page.

# IF THE KINDLE EREADER CAN CONNECT TO WIFI:

- 1. Use a computer to go to ebooks.wlnonline.org
- 2. Click the "Sign In" button in the upper right corner of the screen.
- 3. Enter your library card number and click "Sign In."
- 4. Click the cover of the book you want to borrow.
- 5. Click the "Borrow" button.

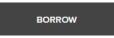

6. A popup window appears. Select a lending period from the dropdown and click the "Borrow" button.

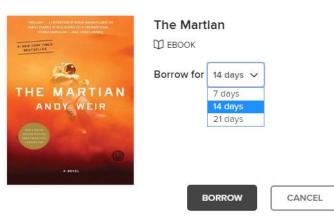

7. Another pop up will appear. Click the "Read now with Kindle" button. You will be redirected to Amazon.com

#### SUCCESS!

| такалана — конструкциона на намени настаката на<br>Нада со следните се на съблатата на се на базаната со се на<br>настаката со следните — на съблатата на се на съблатата со се<br>на стаката со се на съблатата на съблатата на съблатата на съблатата на<br>на стаката со се на съблатата на съблатата на съблатата на съблатата на<br>на стаката со се на съблатата на съблатата на съблатата на съблатата на съблатата на съблатата на съблатата на<br>на стаката съблатата на съблатата на съблататата на съблатата на съблататата на съблататата на съблатата на съблатата на съблатата на съблатата на съблатата на съблатата на съблатата на съблатата на съблатата на съблататата на съблататата на съблататата на съблататата на съблатата на съблататата на съблататата на съблататата на съблатата на съблатата на съблататата на съблататата на съблататата на съблатататата на съблататататататататататататататататататат | The Martian is checked out to you until<br>September 25, 2018. |
|----------------------------------------------------------------------------------------------------|----------------------------------------------------------------|
| AL MEN YON THES                                                                                                    | You can borrow 9 more titles.                                  |
| THE MARTIAN                                                                                                    | Read now with kindle                                           |
| ANDY WEIR                                                                                                    | Read on your phone, tablet, and more.                          |
|                                                                                                    | OR                                                             |
| A NEWEL                                                                                                    | Read now in browser                                            |
|                                                                                                    | Download<br>EPUB eBook                                         |
|                                                                                                    | Report Kindle Book problem                                     |

8. Click "Get library book" on the right side of the page.

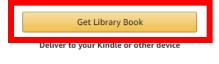

Loan expires: September 25, 2018 If you would like to end this loan early, you can return it now.

- 9. Sign in using your Amazon username and password.
- 10. Select the device you would like the book to be delivered to from the dropdown menu.

| ~ | Thanks, Dana!                                                                                                    |
|---|----------------------------------------------------------------------------------------------------|
|   | Your digital library book, will be delivered the next time Kindle Cloud Reader syncs. If you would like to manage your digital titles, go to Manage Your Content and Devices. |
|   | Or you can read on other devices using our Free Kindle Reading Apps.                                                                                                    |
|   | Continue shopping the Kindle Store                                                                                                    |
|   | Want to start reading right away? Read now in Kindle Cloud Reader Deliver to another device Dana's Kindle Cloud Reader Deliver                                                |
|   |                                                                                                    |
|   | Click here to select your device.                                                                                                    |

11. Click "Deliver." The book will appear on your device.

# IF THE KINDLE EREADER CANNOT CONNECT TO WIFI:

- 1. Connect the Kindle to a computer via the USB cable
- 2. Use a computer to go to ebooks.wlnonline.org
- 3. Click the "Sign In" button in the upper right corner of the screen.
- 4. Enter your library card number and click "Sign In."
- 5. Click the cover of the book you want to borrow.
- 12. A popup window appears. Select a lending period from the dropdown and click the "Borrow" button.

| A CONTRACTOR OF A CONTRACTOR AND A CONTRACTOR AND A CONTRAC<br>A CONTRACTOR AND A CONTRACTOR AND A CONTRACTOR AND A CONTRACTOR AND A CONTRACTOR AND A CONTRACTOR AND A CONTRACTOR AND A CONTRACTOR AND A CONTRACTOR AND A CONTRACTOR AND A CONTRACTOR AND A CONTRACTOR AND A CONTRACTOR AND A CONTRACTOR A | <b>The Mart</b> | lan                                       |        |
|----------------------------------------------------------------------------------------------------|-----------------|-------------------------------------------|--------|
| THE MARTIAN<br>ANDY WEIR                                                                                                    | Borrow for      | 14 days ✓<br>7 days<br>14 days<br>21 days |        |
| A NEVEL                                                                                                    | в               | ORROW                                     | CANCEL |

13. Another pop up will appear. Click the "Read now with Kindle" button. You will be redirected to Amazon.com

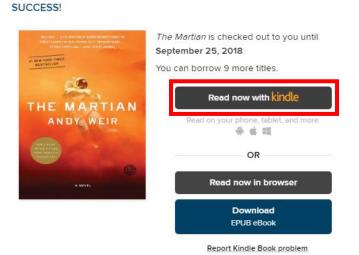

14. Click "Get library book" on the right side of the page.

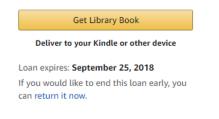

15. Sign in using your Amazon username and password.

16. Click "Manage Your Content and Devices."

| ~ | Thanks, Dana!                                                                                                    |
|---|----------------------------------------------------------------------------------------------------|
|   | Your digital library book, will be delivered the section Dance Kindle Charles and Power syncs. If you would like to manage your digital titles, go t Manage Your Content and Devices. |
|   | Or you can read on other devices using our Free Kindle Reading Apps.                                                                                                    |
|   | Read now in Kindle Cloud Reader                                                                                                    |
|   |                                                                                                    |
|   | Continue shopping the Kindle Store Deliver to another device Dana's iPad + Deliver                                                                                                    |

- 17. Click the 📃 button next to the title you just borrowed.
- 18. Click "Download & transfer via USB."

| No. 47 - 112 (2014) A set of contract of 12<br>March 1200 (2014) (2014) (2014) (2014)<br>The set of contract of contract of contract<br>12 (2014) (2014) | The Martian: A Novel<br>Andy Weir                                                                       |
|----------------------------------------------------------------------------------------------------|----------------------------------------------------------------------------------------------------|
|                                                                                                    | Borrowed                                                                                                |
| THE MARTIAN                                                                                                    | This book is a Kindle digital library loan<br>Loan status: Expires September 25, 2018<br>Price: \$11.99 |
| 0                                                                                                    | Deliver to Default Device (er) Others                                                                   |
| Casing (                                                                                                    | Download & transfer via USB                                                                             |
| Add Narration                                                                                                    | Clear furthest page read                                                                                |
| Is a Auu Narrauon                                                                                                    | Return this book                                                                                        |
|                                                                                                    | Read Now                                                                                                |
|                                                                                                    | Buy Now                                                                                                 |
|                                                                                                    | Gift Now                                                                                                |
|                                                                                                    | Add to collections                                                                                      |

- 19. A popup window appears. Select the device you will transfer the eBook to.
- 20. If a prompt appears, click the circle next to "Save File" and click "Okay."

| ening Political | Fictions.azw         |                          | -      |
|-----------------|----------------------|--------------------------|--------|
| You have chose  | n to open            |                          |        |
| Political-      | ictions.azw          |                          |        |
| which is a      | AZW file             |                          |        |
| from: htt       | p://cde-g7g.amazo    | n.com                    |        |
| What should     | Firefox do with this | file?                    |        |
| O Open          | with Browse          | ן                        |        |
| Save F          | le                   | 2                        | 1      |
| 4               |                      |                          |        |
| Do the          | automatically for    | files like this from now | on.    |
|                 |                      |                          |        |
| 1               |                      | ОК                       | Cancel |
|                 |                      |                          | -      |
|                 |                      |                          |        |

Select Save File, then click OK

- 21. Go to the Downloads folder on your computer. The eBook file should appear as an AZW3 File.
- 22. Drag the eBook file to the Kindle (it should be listed as a remote drive.)

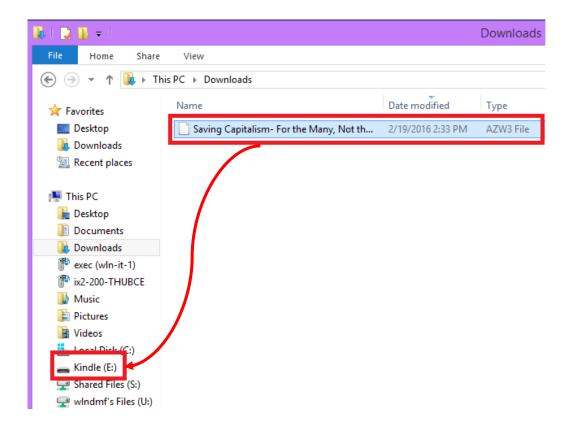

# **RETURNING A KINDLE EBOOK**

- 1. Go to ebooks.wlnonline.org and sign in.
- 2. Click "My Account" in the upper right corner of the screen.
- 3. Click "Loans."
- 4. Click the "Return" button.

| The Martian<br>Andy Weir              |                                                                                                    |
|---------------------------------------|----------------------------------------------------------------------------------------------------|
|                                       |                                                                                                    |
| ****                                  |                                                                                                    |
| Read now with kindle                  | ľ.                                                                                                    |
| Read on your phone, tablet, and more. |                                                                                                    |
| OR                                    |                                                                                                    |
| Read now in browser                   | ľ                                                                                                    |
| Report Kindle Book problem            |                                                                                                    |
| G                                     |                                                                                                    |
|                                       | Andy Weir<br>EBOOK<br>Andy Weir<br>EBOOK<br>Read now with kindle<br>Read now with kindle<br>Read now in browser<br>Read now in browser |

5. A popup window appears. Click the "Return Title" button.